# Researching Statutes on the LexisNexis<sup>®</sup> services

Researching statutes can be challenging. LexisNexis® provides several tools to make the process quick and easy. Below are some of the more common statutory research tasks and how to perform them on the LexisNexis services.

## **Get a Statute by Citation**

- Sign on with your **ID & Password** at www.lexisnexis.com/lawschool
- Click the **Research** link on the right to access LexisNexis.
- Click the **Get a Document** tab at the top of the page.
- Type 18 U.S.C. 3109 in the Get by Citation form and click the red **Get** button.
- $\mathcal{P}_{\Box}$  Use the blue **Citation Formats** link when you are unsure of the proper format to retrieve a citation.

#### **Get a Statute by Popular Name**

- Click the **Search** tab at the top of the page.
- Click by Source in the red bar beneath.
- Click Federal Legal–U.S. > United States Code Service (USCS) Materials > **USCS Popular Names Table**.
- Type **Cyber Security Enhancement Act of 2002** as a terms and connectors search.
- **Bullet Table of Contents** and click the red **Search** button.
- Retrieve the Public Law, P.L. 107-296, to see the Act as enacted and where it is codified within the United States Code.

## **Search Statutes through Table of Contents Headings**

- Click the **Search** tab at the top of the page.
- Click **by Source** in the red bar beneath.
- Click **States Legal-U.S. > Ohio > Find Statutes, Regulations, Administrative Materials & Court Rules > OH – Pages' Ohio Revised Code Annotated**.
- Type **Burglary** as a terms and connectors search.
- **Bullet Table of Contents** and click the red **Search** button
- $\sqrt{f}$  If you want to search a specific title of a code then scroll down and check the box next to the desired title before clicking the search button.

TOTAL

#### **Use the Practitioner's Toolbox**

- Retrieve 18 U.S.C. 3109 through the Get a Document tab.
- The **Practitioner's Toolbox** is located to the right of the statute's heading.
	- 1. **History**—provides a link to the statute's direct history.
	- 2. **Interpretive Notes and Decisions**—provides a link to a topical table of contents for the cases citing the statute (also called annotations).
	- 3. **History; Ancillary Laws and Directives**—provides a link to the statute's indirect history.
	- 4. **Related Statutes & Rules**—provides links to related statutes and rules.
	- 5. **Research Guide**—provides links to related secondary sources.
- $\mathcal{A}$  Use the **Practitioner's Toolbox** to quickly and easily locate related cases, statutes and secondary sources.

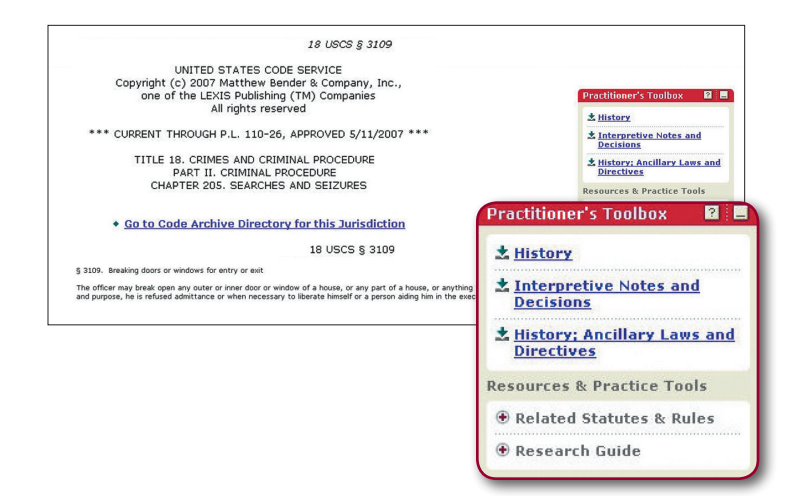

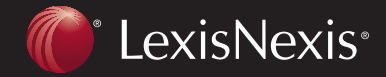

**Client Development** Research Solutions Practice Management Litigation Services

SOLUTIONS

PRACTICE

# Researching Statutes on the LexisNexis® services

#### **Find Statutory Interpretation through Annotations**

- Retrieve **18 U.S.C. 3109** through the Get a Document tab.
- **Click Interpretive Notes and Decisions** in the Practitioner's Toolbox.
- Click the green down arrow for **Warrantless searches**.
- $\mathcal{I}^{\mathcal{A}}$  You can also use the **FOCUS<sup>™</sup> Terms** bar at the top to search through the annotations for a specific issue.

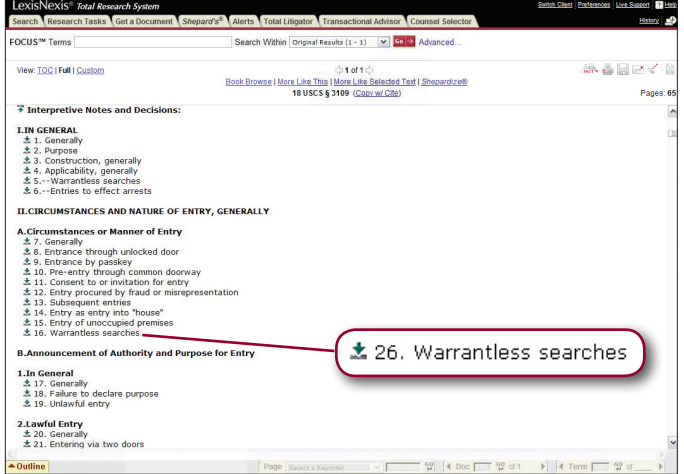

#### **Browse through Statutes**

- • Retrieve **Cal Bus & Prof Code 23007** through the Get a Document tab.
- Click the blue **Book Browse** link at the top middle of the page.
- Click the **NEXT** arrow to view the next section of the California code.
- Click the PREV arrow to view the preceding section of the California code.
- <sup>4</sup> Through **Book Browse** you can browse through an entire code if necessary.

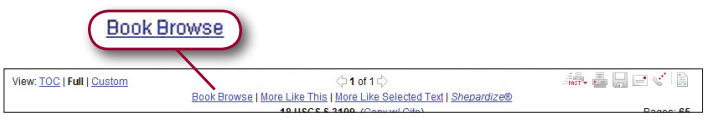

# **www.lexisnexis.com/lawschool**

LexisNexis, the Knowledge Burst logo and *Shepard's* are registered trademarks and *Shepardizing* and FOCUS are trademarks of Reed Elsevier Properties Inc., used under license. Other products or services may be trademarks or registered trademarks of their respective companies. © 2008 LexisNexis, a division of Reed Elsevier Inc. All rights reserved. LA12276-1 0608

TOTAL

# *Shepardizing***™ Statutes**

- Click the **Shepard's**<sup>®</sup> tab at the top of the page.
- Type 18 U.S.C. 2234 in the Enter the Citation to be Checked form and click the red **Check** button.
- Select the link for **Exact match** from the report list.
- The **Exact match** provides the *Shepard's* report for the entered citation. *Shepard's* also provides the complete list of *Shepard's* reports for each subsection of your statute below the exact match.

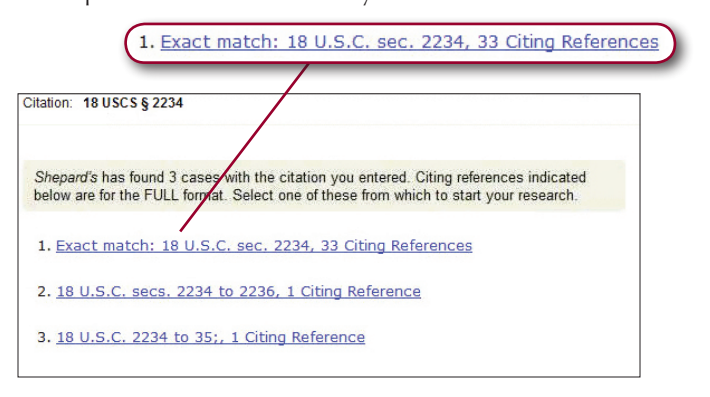

#### **Printing Statutes Only**

- Retrieve **42 U.S.C. 2000e** through the Get a Document tab.
- Click the **Print** icon at the top right of the statute.
- Select **Custom** in the drop-down menu under Document View.
- Click the **Edit** button.
- Click the **Clear All** button and select the **Text** segment.
- Click the OK button then the red Print button.
- <sup>4</sup> Using the **Text** segment reduces the number of pages printed from over 200 to 3 by printing only the text of the statute without editorial enhancements. $\sqrt{2}$

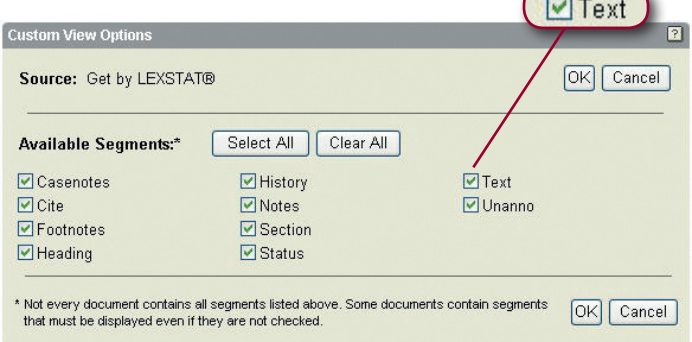

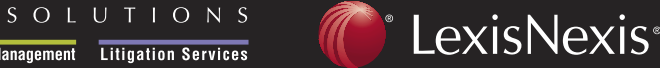

**Client Development** Research Solutions Practice Management Litigation Services

PRACTICE